### CommunityPro®PORTAL TUTORIAL For HOMEOWNERS To:

Register & Learn to Navigate in CommunityPro®PORTAL

Login & Access Ledger Balances & Make Assessment Payments

This tutorial is designed to help Homeowner's "Register" into their Association's CommunityPro®PORTAL. Through CommunityPro®PORTAL Homeowners can find their ledger page and check their balance, and/or make online payments.

#### Sentry Website & CommunityPro® PORTAL System Requirements

- Windows 7, 8, 8.1, 10 Operating System
- Internet Explorer 11 (IE 11)
- Mozilla Firefox

Operating system and browsers not listed above will experience compatibility issues with the website, as they are missing the modern components necessary for display, navigation, and functionality.

The site is compatible with iPad/Safari and works on the iPhone, but it is not optimized for it. make sure you are running the latest OS on your mobile device.

Thank you and we hope you enjoy using Sentry management's exclusive CommunityPro®PORTAL.

1. To Register, please go to: www.sentrymgt.com and select "MY ACCOUNT".

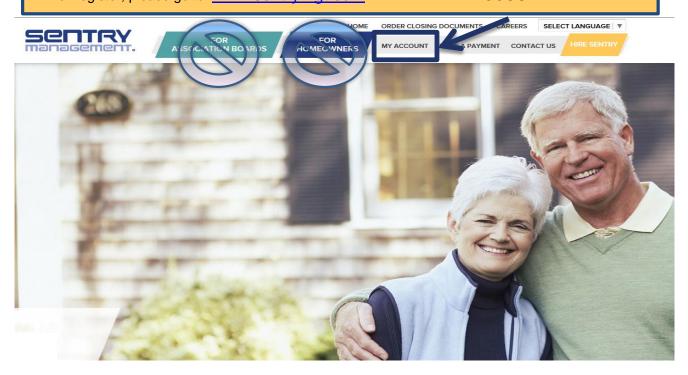

09/2018 Page 1 of 12

To create your unique Login credentials, you will need your 16-digit Account number (as printed on your coupon): Number Account Number Due Date Amount Due 0001230000041014 Jan 1, 2017 AARON CORR \$25 LATE FEE IF RECEIVED AFTER 10 DAYS 18% APR INTEREST IF RECEIVED AFTER 10 IF YOU DO NOT HAVE MONTHLY ASSESSMENT \$287.90 Make check payable to: STRUCT IMPR ASSESSMENT YOUR COUPON... LA VITA CONDOMINIUM ASSOCIATION INC \$112.10 Amount Due \$400.00 PO BOX 105302 ATLANTA GA 30348-5302 0678 00123000 0001230000041014 0 00040000 00000099 5 ...simply call Sentry's Customer Service Team at 800-932-6636. Monday through Friday (8:30 am to 7:00 pm EST) **OR** contact your Community

2. You are now at the Homeowner Login Page. Click on "New User Registration".

Association Manager.

## MY ACCOUNT

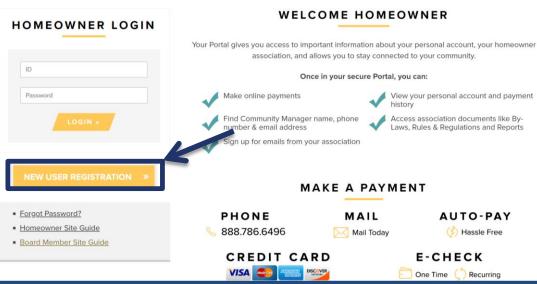

3. This opens to the "New User Registration Page".

(a) Fill in all required fields. Please note: your email address, User ID (choose a User ID that is alphanumeric, up to 8 characters) and Password (can be alphanumeric, 5 to 20 characters) are ALL case sensitive. An email will be sent from Sentry confirming your User ID for future Logins.

Important Information! As stated in the Sentry Privacy Policy: Your property address, phone number & email address is <u>not</u> shared or otherwise provided to <u>any</u> third party (excluding those who assist in operating and providing services) unless Statutorily required. We use your Name and Address as recorded in county and state records which is public information.

09/2018 Page 2 of 12

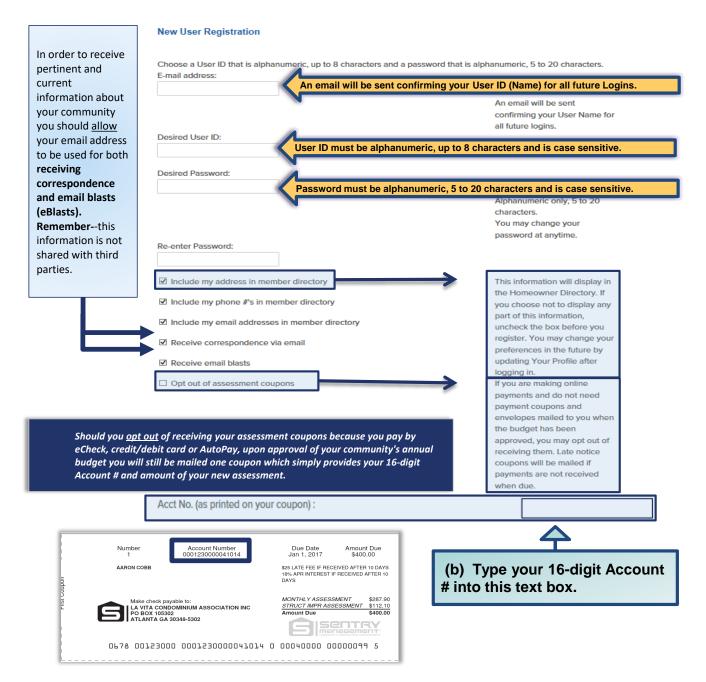

#### Terms and Conditions

THIS SITE AND RELATED INFORMATION ARE PROVIDED SUBJECT TO THESE TERMS AND CONDITIONS. PLEASE READ THE FOLLOWING INFORMATION CAREFULLY. YOUR CONTINUED USE OF THIS SITE WILL INDICATE YOUR AGREEMENT TO BE BOUND BY THE TERMS AND CONDITIONS SET FORTH IF YOU DO NOT AGREE TO THESE TERMS AND CONDITIONS, PROMPTLY EXIT THIS SITE.

#### Sentry Privacy Policy

We do not sell, trade or otherwise transfer to outside parties your personally identifiable information. This does not include trusted third parties who assist us in operating and providing services so long as those parties agree to keep this information confidential. We may release your information when we believe release is appropriate to comply with the law, enforce our site policies, or protect ours or others rights, property, or safety. Occasionally, at our discretion, we may include or offer third party products or services on our website. These third party sites have separate and independent privacy policies. We therefore have no responsibility or liability for the content and activities of these linked sites. By using our site, you consent to our privacy policy.

I have read the Terms & Conditions of Use

Register Cancel

(c) Put a checkmark in the Box "I have read the Terms..." then click on "Register".

09/2018 Page 3 of 12

**4.** Now you are registered as a Homeowner and the "**Homeowner Login**" screen will appear again. Simply enter your newly created Login credentials "**User ID (Name)**" and "**Password**" then click on the yellow "**Login**" button.

#### MY ACCOUNT

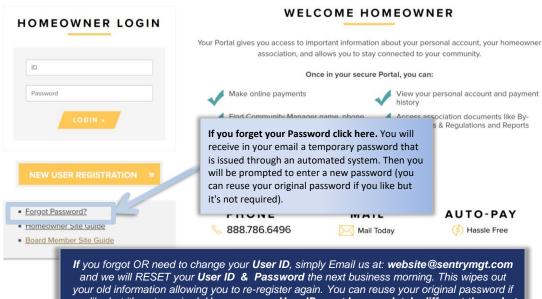

and we will RESET your **User ID & Password** the next business morning. This wipes out your old information allowing you to re-register again. You can reuse your original password if you like but it's not required. However, **your User ID must be completely different than what you may have used before.** Our SMI Information Department Hours are 8:30AM to 5:00PM Monday to Friday ET.

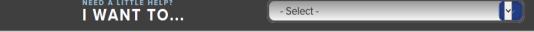

**5.** Once logged in you see **Your Name** and your **Community Manager's** name and to the left of that you see **Menu Items** starting with "**Close (Log Out)**" and ending with "**Terms/Privacy Policy**".

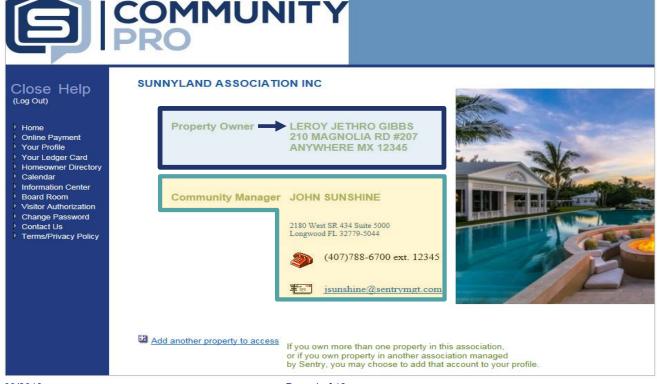

09/2018 Page 4 of 12

#### **HOW TO MAKE PAYMENTS**

Homeowners can make payments from either: Option #1 - CommunityPro® PORTAL, <u>OR</u> Option #2 - Sentry Management's Website

Opt #1 - From your Association's PORTAL the Online Payment Options are available via a direct link to be selected as a Menu Item.

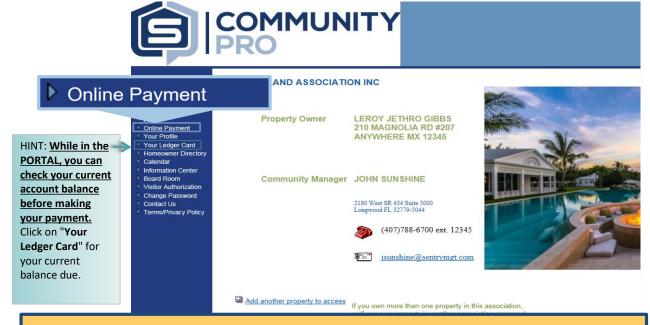

Opt #2 - From the Sentry Management Website just click on Make a Payment.

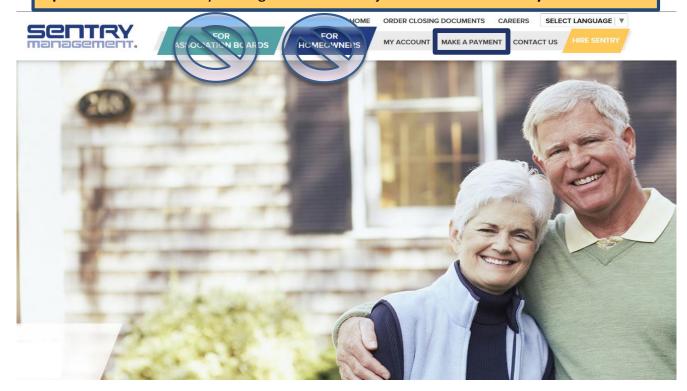

09/2018 Page 5 of 12

Online Payments are made through third party vendor websites separate from Sentry's website and PORTAL. Since these are vendor websites, your unique Sentry PORTAL login can <u>NOT</u> be duplicated. In order to make online payments you need to create an *additional* unique login credential at the vendor websites. Once you select a <u>payment option</u>, then follow their prompts. Your Association 16-digit Account number(s) is always required to complete any transaction.

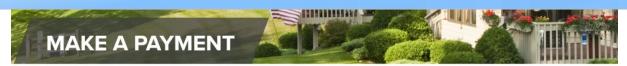

Home » Make A Payment

Simply select a **payment option** below and follow the prompts.

#### WELCOME HOMEOWNER

# MAKE A PAYMENT PHONE MAIL S888.786.6496 Mail Today Mail Today F-CHECK One Time CLICK HERE CLICK HERE CLICK HERE MAIL AUTO-PAY AUTO-PAY Mail Today CLICK HERE CLICK HERE CLICK HERE CLICK HERE CLICK HERE MAIL AUTO-PAY MAIL AUTO-PAY Mail Today CLICK HERE CLICK HERE CLICK HERE CLICK HERE CLICK HERE MAIL AUTO-PAY MAIL AUTO-PAY MAIL AUTO-PAY MAIL CLICK HERE CLICK HERE MAIL AUTO-PAY MAIL AUTO-PAY MAIL CLICK HERE MAIL AUTO-PAY MAIL AUTO-PAY MAIL CLICK HERE MAIL AUTO-PAY MAIL CLICK HERE MAIL AUTO-PAY MAIL CLICK HERE MAIL AUTO-PAY MAIL CLICK HERE MAIL AUTO-PAY MAIL CLICK HERE MAIL AUTO-PAY MAIL CLICK HERE MAIL AUTO-PAY MAIL CLICK HERE MAIL AUTO-PAY MAIL CLICK HERE MAIL AUTO-PAY MAIL AUTO-PAY MAIL AUTO-PAY MAIL CLICK HERE MAIL AUTO-PAY MAIL CLICK HERE MAIL AUTO-PAY MAIL CLICK HERE MAIL AUTO-PAY MAIL AUTO-PAY MAIL CLICK HERE MAIL AUTO-PAY MAIL AUTO-PAY MAIL CLICK HERE MAIL AUTO-PAY MAIL CLICK HERE MAIL AUTO-PAY MAIL AUTO-PAY MAIL CLICK HERE MAIL AUTO-PAY MAIL AUTO-PAY MAIL CLICK HERE MAIL AUTO-PAY MAIL AUTO-PAY MAIL CLICK HERE MAIL AUTO-PAY MAIL AUTO-PAY MAIL CLICK HERE MAIL AUTO-PAY MAIL MAIL AUTO-PAY MAIL MAIL MAIL MAIL AUTO-PAY MAIL MAIL MAI

#### Remember:

- 1) <u>Prior to</u> making your payment if you need your current balance you should access your **Ledger Card** through the **PORTAL** to view your balance. From the Sentry website click on **My Account** and **Login** to your Association's PORTAL and select Menu Item "**Your Ledger Card**".
- 2) It is NOT required to Login within CommunityPro®PORTAL to make your payment.

#### **PAYMENT OPTIONS**

#### **FIVE EASY WAYS TO PAY** VISA **DISCOVER eCheck** Auto-Pav: Set up this service to have assessments automatically paid when due. You may access this service at www.mysentrypay.com.\* One-Time Payments can be made online at www.mysentrypay.com. If you are new to this service, you may register your account by using your 16-digit account number or using the FIND ME option. \* Our Pay-By-Phone service is available by calling toll-free (888) 786-6496 (24/7, 365 days a year). This service allows you to make a payment with the assistance of a Customer Service Representative for a small fee. Additional convenience charges apply to Debit or Credit Card transactions. If you prefer to Pay by Mail, enclose your check along with your payment coupon. Payments can be mailed to our Payment Processing Center. Please include your coupon to ensure accurate application. If you cannot find your coupons, you may order replacements online at www.sentrymgt.com. If you prefer to pay in person, you can visit your local Sentry Management office. To find your nearest office, please visit www.sentrymgt.com or call our Owner Services Team at (800) 932-6636 (8:30am - 7:00pm, EST).

\*Convenience charges may apply for credit/debit transactions, customer service assisted transactions and some one-time payment transactions.

#### Remember:

- Please do not send post-dated checks as our payment center cannot single out these payments and the checks will be processed as received. If you have already prepaid your assessments, please disregard these coupons.
- If you use a bill pay service through your bank to make your payments, please include your 16-digit
  account number to ensure the payment is credited to your association homeowner account.
- Should your current mailing address differ from that shown on this mailing, please advise us in writing so that we may update our records.

09/2018 Page 6 of 12

#### HOMEOWNER PORTAL NAVIGATION TUTORIAL

The "**Home**" button will bring you back to your first page in the CommunityPro®PORTAL within your Association.

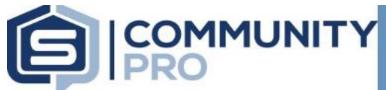

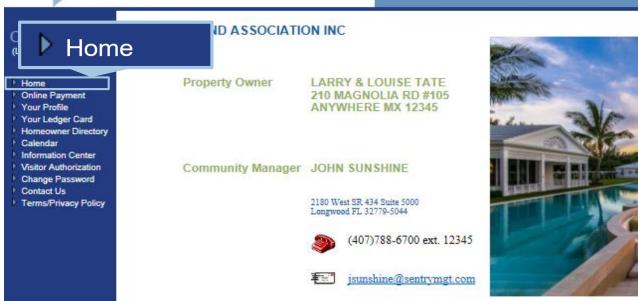

The "Online Payment" button opens directly to access online payment options. Choose either credit/debit card or eCheck. Clicking on either option will take you out of your Association's Portal.

#### Online Payment

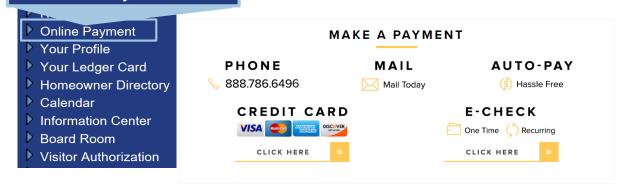

09/2018 Page 7 of 12

"Your Profile" allows you to view information relevant to your personal homeowner account and allows you to update your User Preferences, phone numbers, and email addresses. Be sure to save your changes by clicking the "Save changes" button before exiting.

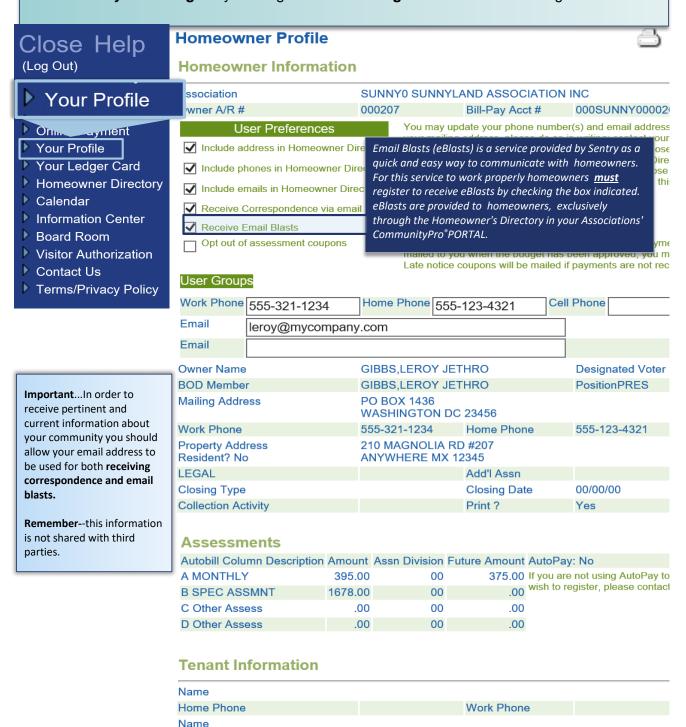

0

Work Phone

Date issued

Date issued

Lease to

#### **Owner Information**

Home Phone

# of Keys issued

# of Remotes issued

Lease from

09/2018 Page 8 of 12

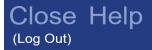

"Your Ledger Card" allows you to view your account history in detail and displays your current account balance.

#### Your Ledger Card

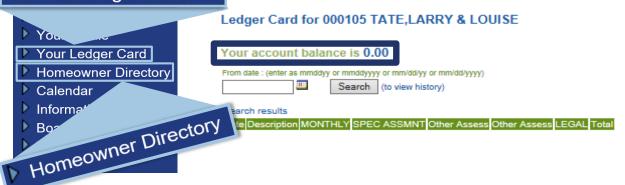

"Homeowner Directory" contains those Homeowners who have registered and given approval to be included in the directory and/or to receive Association eBlasts.

#### **Homeowner Directory for SUNNYLAND ASSOCIATION INC**

Please note: This Directory only contains those Homeowners who have registered and given approval to be included in the directory.

Group:
Search by:
Search for:

Homeowner Last Name | Beginning with | First name (optional) | Search

#### Search results Homeowner Last Name

| Name                          | Address                                       | Phone               | Email                |
|-------------------------------|-----------------------------------------------|---------------------|----------------------|
| A HOME OWNER                  | 210 MAGNOLIA RD #101<br>ANYWHERE MX 12345     |                     |                      |
| BANK ON IT NOW, YOU CAN       | 210 MAGNOLIA RD #204<br>ANYWHERE MX 12345     |                     |                      |
| BARONE,RAYMOND & DEBORAH      | 210 MAGNOLIA RD #202 5<br>ANYWHERE MX 12345   | 555-555-5555 (Home) | rayray@mycompany.com |
| BUNDY & MARGE SIMPSON, ALBERT | 210 MAGNOLIA RD #206 9<br>ANYWHERE MX 12345   | 949-215-1299 (Work) | doh@mycompany.com    |
| FOREMAN,RED & KITTY           | 210 MAGNOLIA RD #205<br>ANYWHERE MX 12345     |                     | netsuke47@aol.com    |
| GIBBS,LEROY JETHRO            | 210 MAGNOLIA RD #207 5<br>ANYWHERE MX 12345 5 |                     | leroy@mycompany.com  |
| GOTHAM CITY TRUST             | 210 MAGNOLIA RD #114 4<br>ANYWHERE MX 12345   | 107-788-6700 (Work) | joker@mycompany.com  |

If your Association's Board is using this function, you may view your Association's **Calendar** from within your PORTAL.

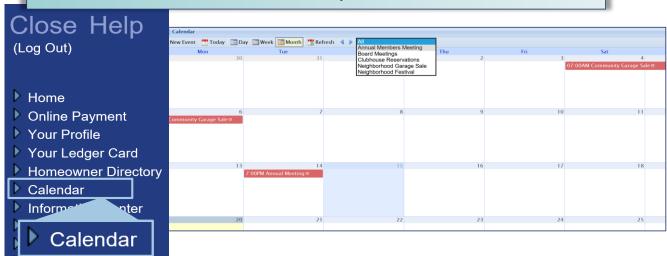

09/2018 Page 9 of 12

Contact Us

"Information Center" contains your Association's Governing Documents, Rules and Regulations, Architectural Application and any other documents.

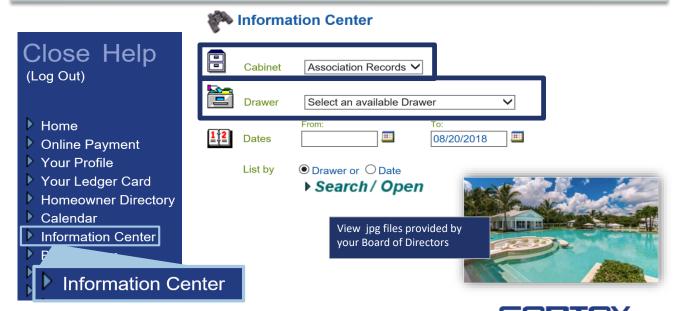

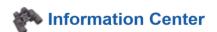

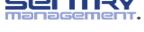

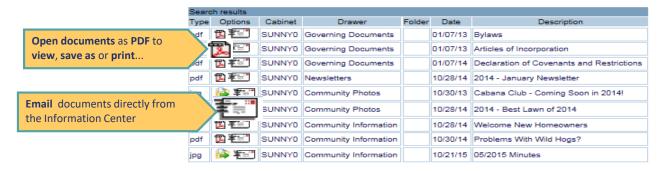

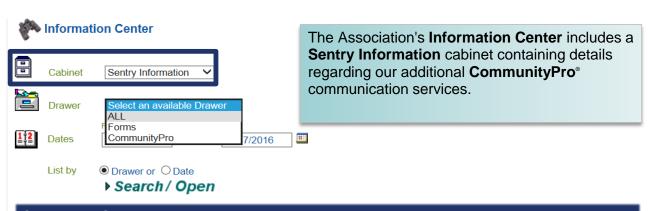

Important! The Information Center & Calendar are available for use by <u>any</u> Association simply by providing access rights to a duly appointed Board member. This appointed Board member would be the Administrator for this file and allowed to place new or archived documents and/or pictures into additional file drawers within the Cabinet for their Association. The Administrator will also have access to the Association Calendar to place future up coming events for your Community there.

09/2018 Page 10 of 12

The **Visitor Authorization** Form is provided for gated communities with guards on duty. This form is simply used to communicate with the guards on duty authorizing visitors to enter your community. The form is only good for today or tomorrow.

| Home                     | Fields marked with a red asterisk (*) must be entered. |                                                 |  |
|--------------------------|--------------------------------------------------------|-------------------------------------------------|--|
| No. ii D                 | Your name:                                             | LEROY JETHRO GIBBS                              |  |
| Online Payment           | Your address:<br>Special Comments:                     | 210 MAGNOLIA RD #207 ANYWHERE MX 12345          |  |
| Your Profile             | Special Confinents.                                    | j                                               |  |
| Your Ledger Card         |                                                        |                                                 |  |
| Namesumer Directory      | 1. Visitor's First & Last Name: *                      |                                                 |  |
| Homeowner Directory      | Expected Arrival Date: *                               | 08/20/2018                                      |  |
| <u> </u>                 | Expected Departure Date:                               |                                                 |  |
| N X 21 11 A 11 1         | r's First & Last Name:                                 | COMPLETE ONLY IF CALLING IN ADDITIONAL VISITORS |  |
| Visitor Authoriza        | Arrival Date:                                          | <u> </u>                                        |  |
|                          | Allival Date.                                          | <u> </u>                                        |  |
| V Board                  | 3. Visitor's First & Last Name:                        |                                                 |  |
| N Visitor Authorization  | Expected Arrival Date:                                 |                                                 |  |
| Visitor Authorization    | Expected Departure Date:                               |                                                 |  |
| Contact Us               | Expected Departure Date.                               |                                                 |  |
| ▶ Terms/Privacy Policy   | Send your confirmation to:                             |                                                 |  |
| V Terms/Filvacy Folicy   | O leroy@mycompany.com                                  |                                                 |  |
|                          | © Email to                                             |                                                 |  |
|                          | Submit                                                 |                                                 |  |
| SUNNYLAND ASSOCIATION IN | C                                                      |                                                 |  |

This form is to authorize visitors to your home THIRTY MINUTES or more from now for today or tomorrow. If you need to provide access sooner than 30 minutes you need to call the gate. Using this form you can submit a request

**Visitor Authorization Form** 

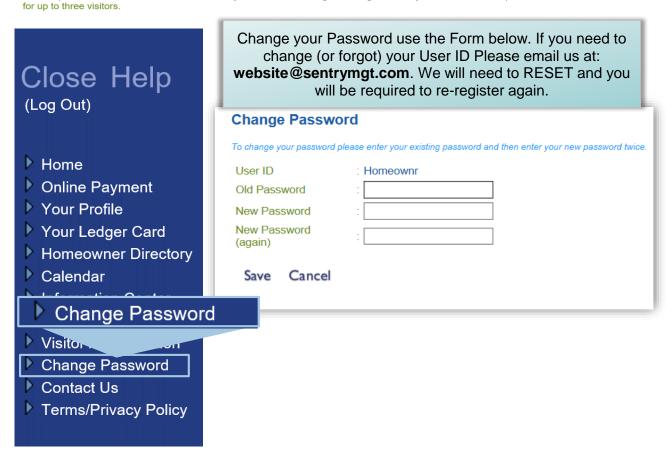

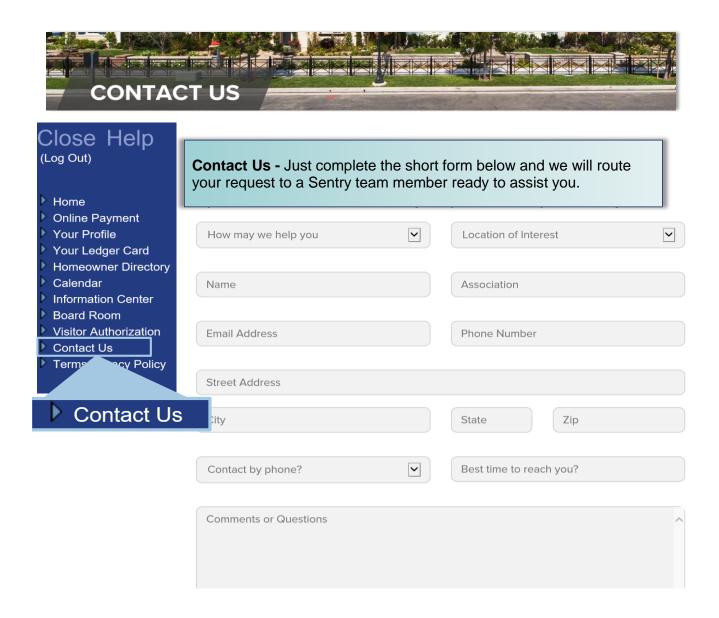

#### Remember the Requirements Below:

# Sentry Website & CommunityPro® PORTAL System Requirements - Windows 7, 8, 8.1, 10 Operating System - Internet Explorer 11 (IE 11) - Mozilla Firefox Operating system and browsers not listed above will experience compatibility issues with the website, as they are missing the modern components necessary for display, navigation, and functionality. The site is compatible with iPad/Safari and works on the iPhone, but it is not optimized for it. make sure you are running the latest OS on your mobile device. Thank you and we hope you enjoy using Sentry management's exclusive CommunityPro®PORTAL.

09/2018 Page 12 of 12